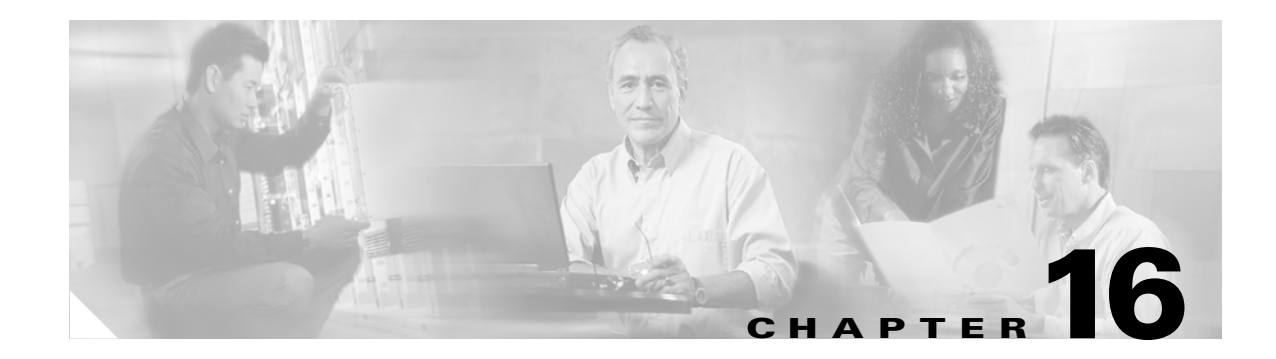

## **Power Down the Node**

This chapter explains how to power down a node and stop all node activity on the Cisco ONS 15454 SDH.

## **NTP-D114 Power Down the Node**

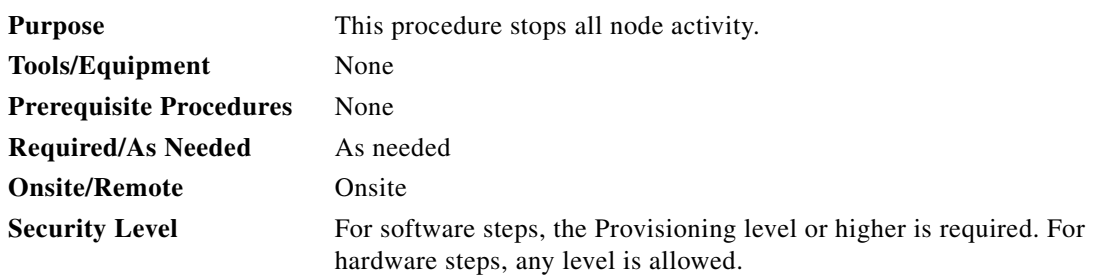

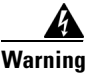

**Warning Do not reach into a vacant slot or chassis while you install or remove a module or a fan. Exposed circuitry could constitute an energy hazard.** Statement 206

**Caution** The following procedure is designed to minimize traffic outages when powering down nodes, but traffic will be lost if you delete and recreate circuits that passed through a working node.

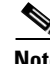

**Note** Always use the supplied ESD wristband when working with the Cisco ONS 15454 SDH. Plug the wristband into the ESD jack located on the fan-tray assembly or on the lower right outside edge of the shelf assembly. To access the ESD plug on the shelf assembly, open the front door of the Cisco ONS 15454 SDH. The front door is grounded to prevent electrical shock.

- **Step 1** Identify the node that you want to power down. If no cards are installed, go to Step [13](#page-2-0). If cards are installed, log into the node. See the "DLP-D60 Log into CTC" task on page 17-47 for instructions.
- **Step 2** In node (login) view, choose **Go to Network View** from the View menu.

Г

**Step 3** In network view, verify that the node is not connected to a network.

- **a.** If the node is part of a working network, log out of the node and complete the "NTP-D322 Remove an In-Service Node from a Linear ADM" procedure on page 14-17, the "NTP-D213 Remove an MS-SPRing Node" procedure on page 14-6, or the "NTP-D106 Remove an SNCP Node" procedure on page 14-11. If the node is part of a Software R5.0 MSTP configuration, consult your network administrator. (Linear configurations will be deleted in [Step 5.](#page-1-0)) Continue with the next step.
- **b.** If the node is not connected to a working network and the current configurations are no longer required, continue with the next step.

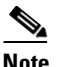

**Note** Current configurations will be saved if Steps [4](#page-1-1) through [13](#page-2-0) are skipped.

- <span id="page-1-1"></span>**Step 4** In node view, click the **Circuits** tab and verify that no circuits are displayed, then proceed to [Step 5](#page-1-0). If circuits appear, delete all the circuits that originate or terminate in the node, as follows:
	- **a.** Click the circuits that need to be deleted and click **Delete**.
	- **b.** Click **Yes**.

Repeat until no circuits appear.

- <span id="page-1-0"></span>**Step 5** In node view, click the **Provisioning > Protection** tabs and delete all protection groups:
	- **a.** Click the protection group that needs to be deleted and click **Delete**.
	- **b.** Click **Yes**.

Repeat until no protection groups appear.

**Step 6** In node view, click the **Provisioning > Comm Channels** tabs and delete all regenerator SDCC, LDCC, GCC, or OSC terminations:

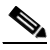

**Note** In Software R4.1 the tab is labeled **DCC/GCC**. In Software R4.6, the tab is labeled **DCC/GCC/OSC**. In Software R5.0, the tab is labeled **Comm Channels**.

- **a.** Click the section data communications channel (SDCC), line data communications channel (LDCC), generic communications channel (GCC), or OSC termination that needs to be deleted and click **Delete**.
- **b.** Click **Yes**.

Repeat until no SDCC, LDCC, GCC, or OSC terminations are present.

 $\mathscr{P}$ 

**Note** Before deleting the OSC termination, make sure the Ring ID is deleted. Click the **Provisioning > Comm Channels > OSC** tabs. Select the Ring ID and click **Delete**.

- <span id="page-1-2"></span>**Step 7** For each installed STM-N or DS-N card, make sure all ports are in Locked-enabled, disabled service state:
	- **a.** In card view, click the **Provisioning > Line** tabs.
	- **b.** Click under the Status column for each port and choose **Locked,disabled** is selected
- **Step 8** Remove all fiber connections to the cards.
- **Step 9** In node view, right-click an installed card and click **Delete**.
- **Step 10** Click **Yes**.

<span id="page-2-1"></span>**Step 11** After you have deleted the card, open the card ejectors and remove it from the node.

**Step 12** Repeat Steps [7](#page-1-2) through [11](#page-2-1) for each installed card.

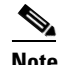

**Note** You cannot delete a TCC2 card in CTC. Physically remove it after all the other cards have been deleted and removed.

- <span id="page-2-0"></span>**Step 13** Shut off the power from the power supply that feeds the node.
- **Step 14** Disconnect the node from its external fuse source.
- **Step 15** Store all the cards you removed and update inventory records according to local site practice. **Stop. You have completed this procedure.**

 $\Gamma$ 

 $\blacksquare$